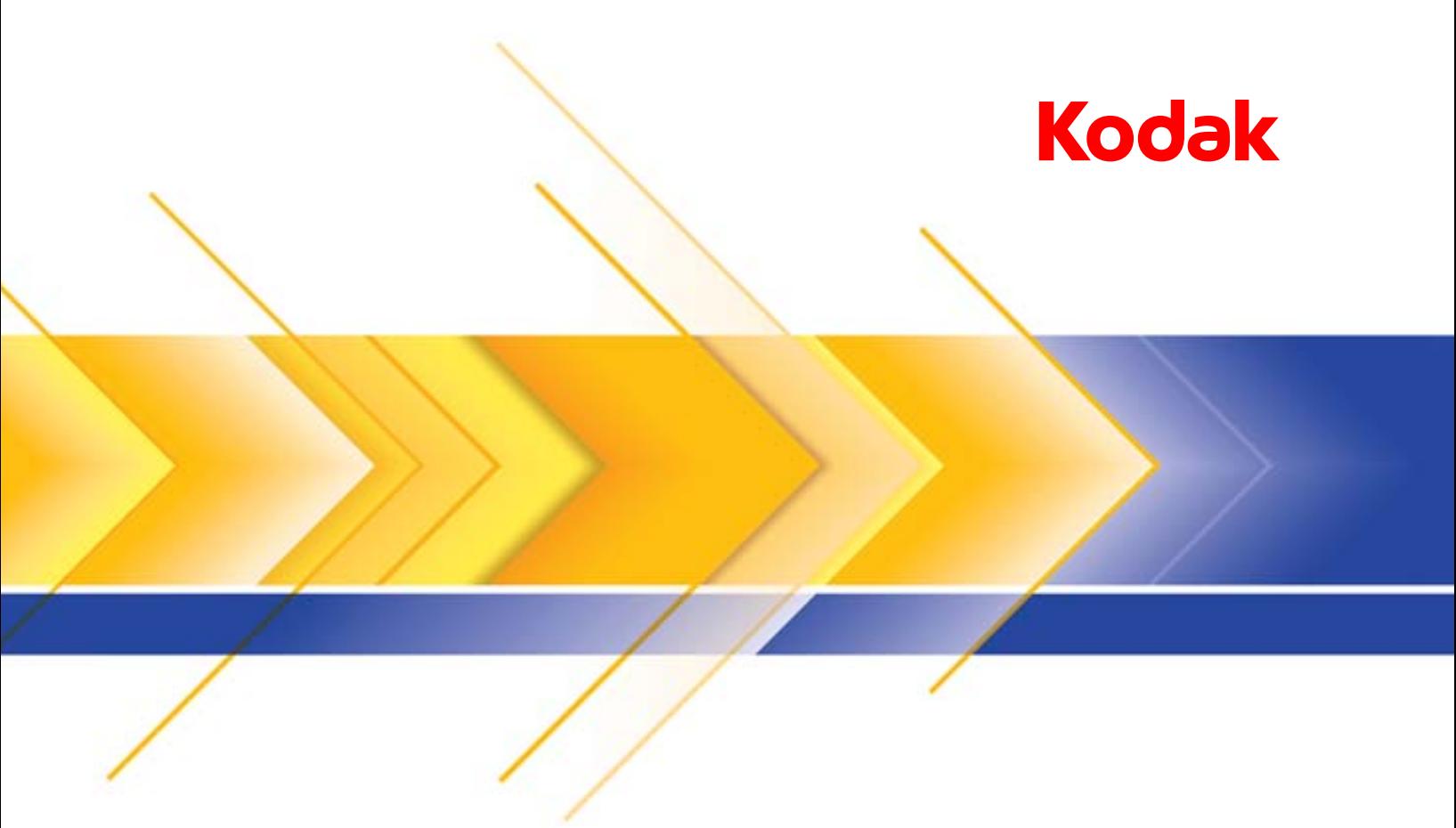

# الماسحات الضوئية من سلسلة 1100

دليل إعداد المسح الضوئي لبرنامج التشغيل ISIS

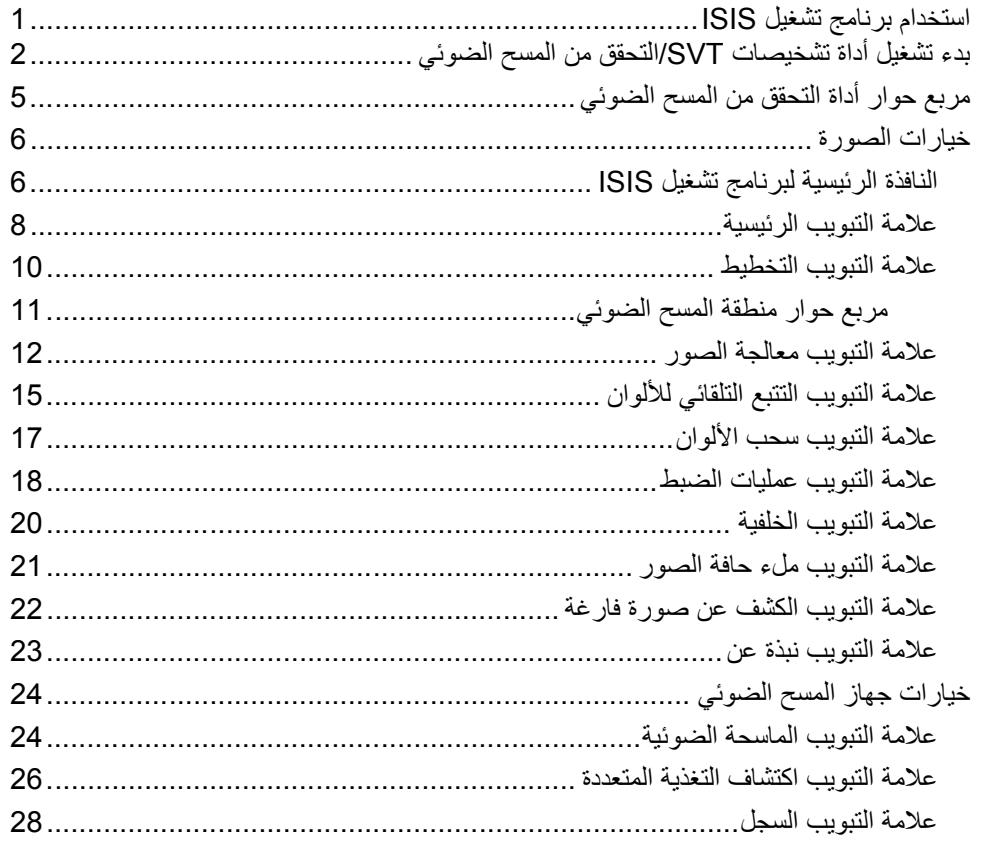

**استخدام برنامج تشغيل ISIS**

**المحتويات**

توفر أجهزة الماسح الضوئي من السلسلة 1100i *Kodak* ً القدرة على معالجة الصور الممسوحة ضوئيا لتحسين جودتها عن طريق استخدام مميزات معالجة الصور. يمكن إتمام هذا من خلال استخدام برنامج التشغيل ISIS والذي تم تصميمه وصيانته من خلال Captiva EMC ويتم توفيره مع جهاز المسح الضوئي. تدعم الكثير من تطبيقات المسح الضوئي برامج تشغيل ISIS ويمكن استخدام برنامج التشغيل هذا للتفاعل مع تلك التطبيقات. يُعد برنامج التشغيل ISIS ً جزءا من نظام التصوير الذي يربط الماسحة الضوئية بتطبيق المسح الضوئي الخاص بك. هذا الدليل مخصص للاستخدام مع الطرازات التالية من أجهزة الماسح مماثلة الإجراءات .*Kodak* i1150/i1150WN/i1180/i1190/i1190E/i1190WN :الضوئي لجميع أجهزة الماسح الضوئي ما لم يذكر خلاف ذلك.

يوفر هذا الدليل شروحات للخيارات الموجودة في علامات تبويب النافذة الرئيسية لبرنامج تشغيل ISIS وكيفية إعداد هذه الخيارات. يجب أن تتوافر نفس الخواص في واجهة المستخدم الخاصة بتطبيق المسح الضوئي الذي تقوم باستخدامه .

- **بدء تشغيل أداة تشخيصات SVT/التحقق من المسح الضوئي**
- 1. حدد **ابدأ> البرامج > Kodak <تصوير المستندات > تشخيصات SVT** .

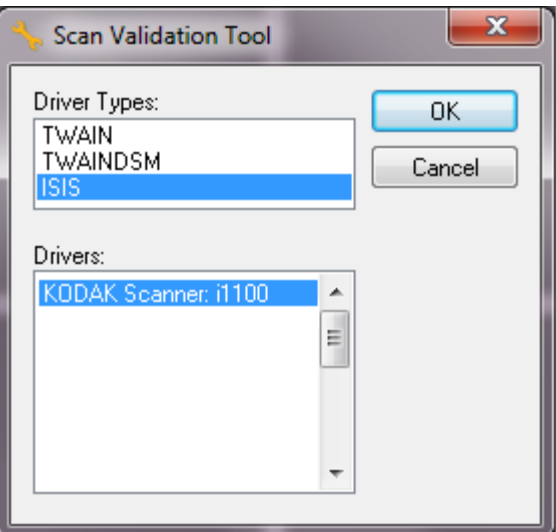

 2. حدد **ISIS** لنوع برنامج التشغيل، و **1100i Scanner** *Kodak* كبرنامج التشغيل، ثم انقر فوق **موافق** . يظهر مربع الحوار Tool Validation Scan ) أداة التحقق من المسح الضوئي).

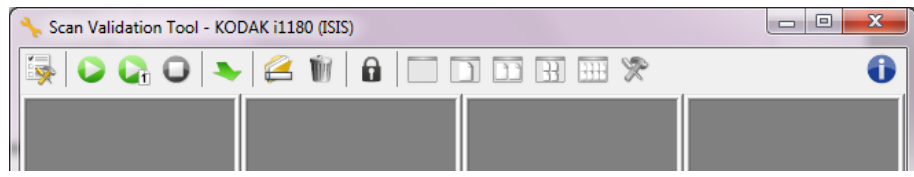

- ملاحظة : للتعرف على وصف الرموز الموجودة على مربع حوال أداة التحقق من المسح الضوئي، راجع القسم التالي المعنون بـ " مربع حوار أداة التحقق من المسح الضوئي".
	- 3. انقر فوق الرمز **الإعداد** . يتم عرض مربع الحوار الضبط .

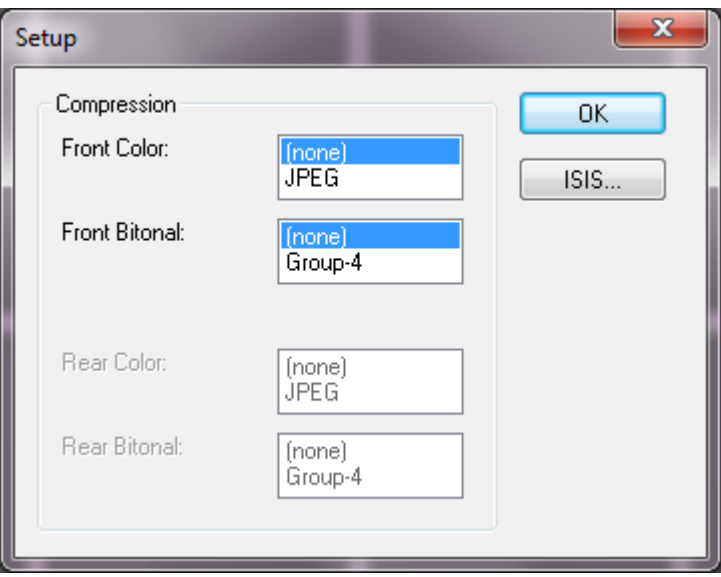

4. انقر فوق **ISIS** لعرض نافذة عمليات التكوين مسبقة الضبط .

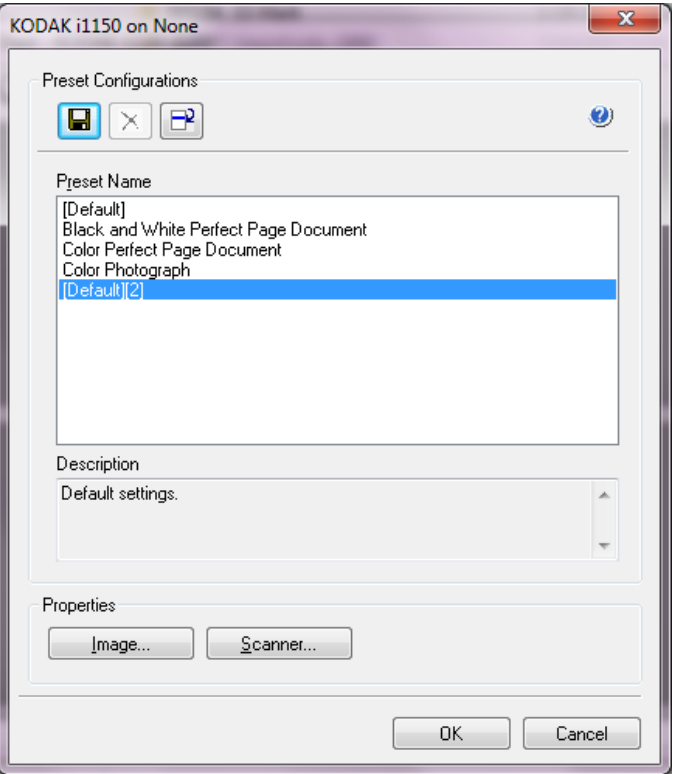

تحفظ نافذة عمليات التكوين مسبقة الضبط إعدادات تكوين مخصصة. يتم حفظ كل إعداد مسبق الضبط محليًا كملف مسبق الضبط لبرنامج تشغيل ISIS باسم ووصف اختياري. يمكن تحميل التكوينات مسبقة الضبط أو حذفها من قائمة الاسم المسبق الضبط، أو المستوردة كملف IDP من موقع آخر. لا يوجد حد لعدد التكوينات مسبقة الضبط التي يمكن إنشاؤها .

تعرض الأزرار **الصورة** و**جهاز المسح الضوئي** في الحقل خصائص علامات التبويب المرتبطة مع تكوين إعدادات الصورة وجهاز المسح الضوئي. راجع الأقسام بعنوان " خيارات الصورة" و"خيارات جهاز المسح الضوئي" التالية في هذا الدليل للحصول على معلومات مفصلة .

**الرموز: التكوينات مسبقة الضبط**

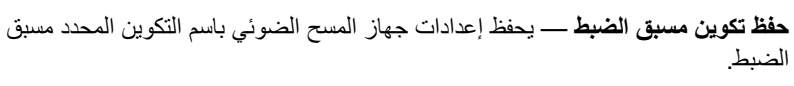

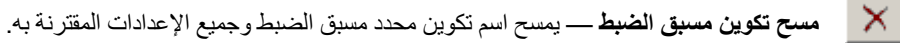

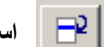

 $\blacksquare$ 

- **استيراد تكوين مسبق الضبط** يعمل على استيراد ملف مسبق مسبق الضبط لبرنامج التشغيل ISIS .
	- $\bullet$ **المساعدة** — يعرض المساعدة على الإنترنت للنافذة المعروضة ًحاليا .

اسم مس**بق الضبط** — يعرض المفات مسبق الحبط.  
**الوصف** — يسمح ب
$$
ੱامدافة وصف للملف المحدد والمسبق الحبط.
$$

- **الصورة**: يعرض علامات التبويب والخيارات المرتبطة مع إعدادات تكوين الصورة .
- **الماسحة الضوئية**: يعرض علامات التبويب والخيارات المرتبطة مع إعدادات تكوين جهاز المسح الضوئي .
	- **موافق** يغلق النافذة بعد حفظ التغييرات .
	- **إلغاء** يغلق النافذة بدون حفظ أي تغييرات .

# **مربع حوار أداة التحقق من المسح الضوئي**

"أداة التحقق من المسح الضوئي" (SVT (عبارة عن تطبيق تشخيصي توفره Alaris Kodak. تتيح لك واجهة مستخدم SVT إمكانية الوصول إلى جميع الميزات الخاصة بالماسحة الضوئية، وهي طريقة جيدة للتحقق من أن الماسحة الضوئية تعمل بطريقة جيدة. تتيح لك " أداة التحقق من المسح الضوئي" إمكانية التحقق من وظيفة الماسحة الضوئية باستخدام برنامج تشغيل ISIS .

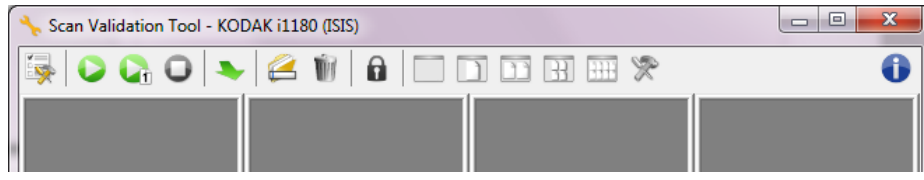

# **أزرار شريط الأدوات**

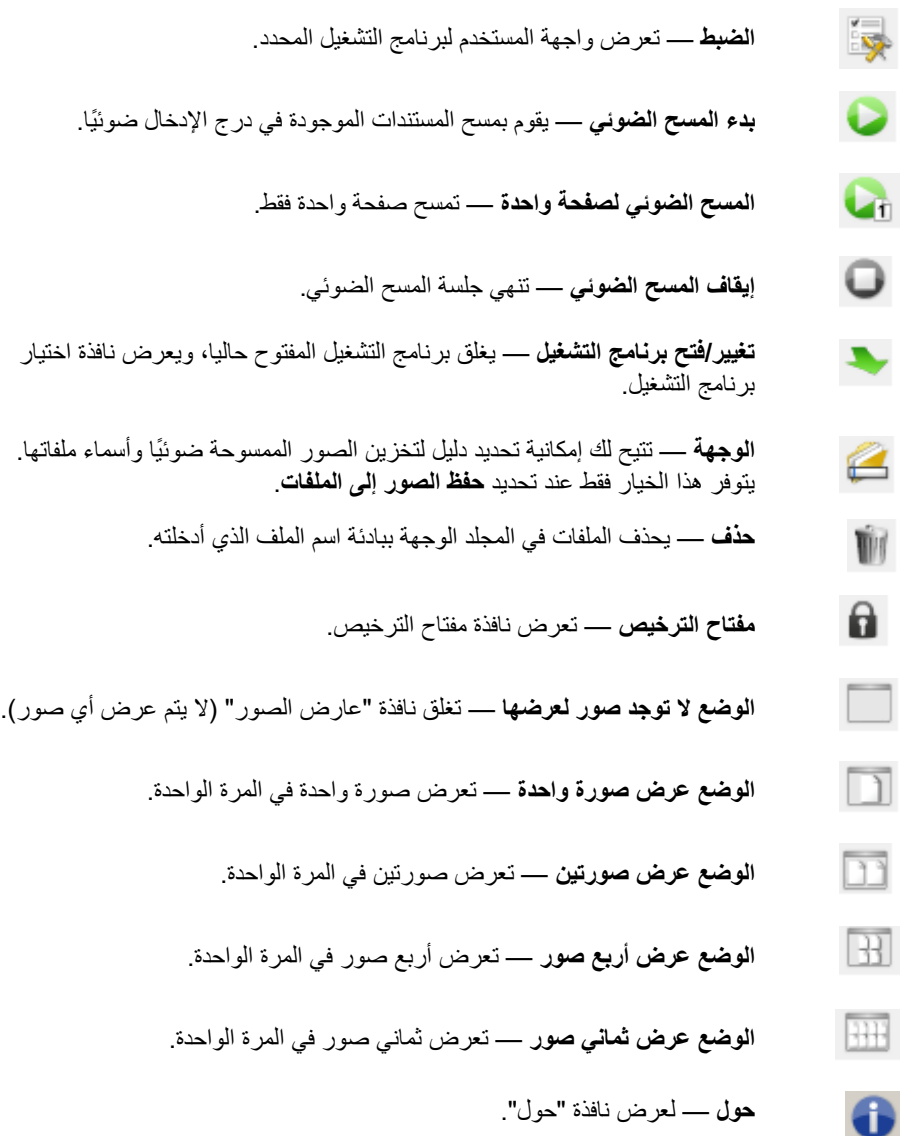

**النافذة الرئيسية لبرنامج تشغيل ISIS**

توفر النافذة الرئيسية لبرنامج تشغيل ISIS مجموعة مكونة من 10 علامات التبويب. يمكنك تحديد كل من علامات التبويب هذه وعمل أي اختيارات لازمة لكي تلبي احتياجات المسح الضوئي. الأزرار الموجودة في الجزء السفلي من النافذة تنطبق على جميع علامات التبويب .

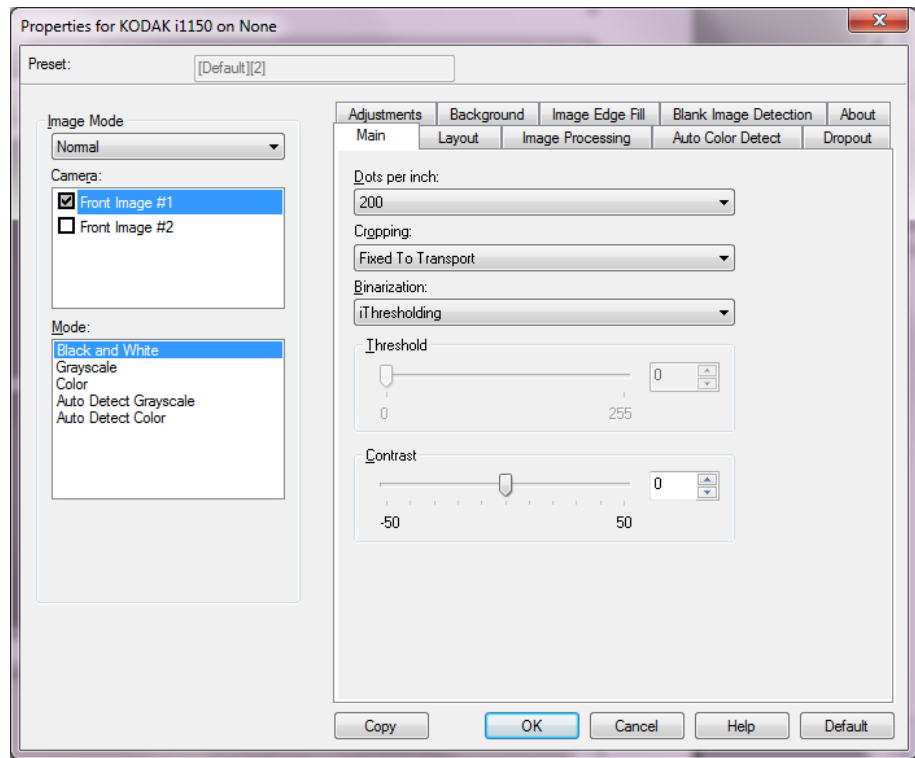

**وضع الصورة** — يحدد وضع التكوين .

- **عادي**: حدد هذا الخيار إذا كنت ترغب في تكوين خيارات الصورة الأمامية و/أو الصورة الخلفية .
- **دمج**: حدد هذا الخيار إذا كنت ترغب في أن تحتوي صورة واحدة على الوجه الأمامي والخلفي للمستند .

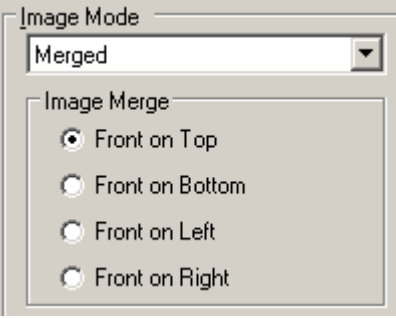

الخيارات هي :

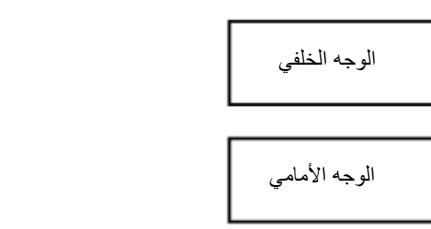

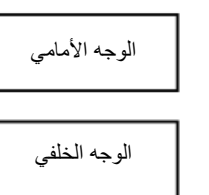

**الجانب الأمامي بالأعلى**: الجانب الأمامي يكون أعلى الجانب الخلفي خلال الصورة.

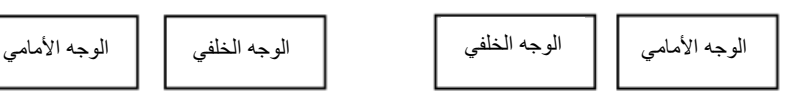

**الجانب الأمامي باليسار**: الجانب الأمامي يكون على الجانب الأيسر من الجانب الخلفي خلال الصورة.

**الجانب الأمامي بالأسفل**: الجانب الخلفي يكون أعلى الجانب الأمامي خلال الصورة.

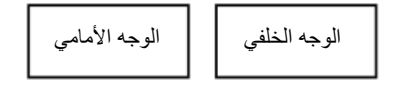

**الجانب الأمامي على الجانب الأيمن**: الجانب الخلفي يكون على الجانب الأيسر من الجانب الأمامي خلال الصورة .

**الكاميرا** — الاختيارات الموجودة في مربع الكاميرا تسرد الأوجه المتاحة ( المقدمة والخلفية) لإحدى الصور حيث يمكنك تعريف قيم معالجة الصور الفردية. تتضمن الخيارات: **الصورة الأمامية رقم ،#1 والصورة الأمامية رقم ،#2 والصورة الخلفية رقم #1** و **الصورة الخلفية رقم #2** .

تتيح لك برامج تشغيل ماسحة *Kodak* الضوئية إمكانية التحكم في إعدادات الكاميرا بشكل مستقل. تنطبق بعض الإعدادات فقط على الصور بالأبيض والأسود، وتنطبق إعدادات أخرى على الصور بالألوان/بتدرج الر مادي. من خلال تحديد وضـع *الكامير ! و الصـور*ة الملائم، يمكنك التحكم في نتائج جهاز المسح الضـوئي.

#### **الوضع**

- **الأبيض والأسود**: إذا كنت تريد أن تمثل صورتك الإلكترونية جميع العناصر الخاصة بالمستند بالأبيض والأسود .
- **تدرج الرمادي**: إذا كنت تريد لصورتك الإلكترونية أن تتضمن مجموعة من الظلال المتعددة للرمادي من الأبيض والأسود .
	- **اللون**: إذا كنت تريد أن تكون صورتك الإلكترونية بالألوان .
- **التتبع التلقائي لتدرج اللون الرمادي**: يضبط الاكتشاف التلقائي للألوان لتدرج الرمادي. انظر القسم تحت عنوان " علامة التبويب التتبع التلقائي للألوان" للحصول على مزيد من المعلومات .
- **التتبع التلقائي للألوان**: يضبط التتبع التلقائي للألوان للألوان. انظر القسم تحت عنوان " علامة التبويب التتبع التلقائي للألوان" للحصول على مزيد من المعلومات .

**نسخ** — تتوفر هذه الوظيفة فقط عند المسح الضوئي لمستندات مزدوجة الوجه. يوفر الزر " نسخ" طريقة ملاءمة لضبط إعدادات صور بالألوان، أو بتدرج الرمادي، أو بالأبيض والأسود على وجه واحد ونقلها إلى الوجه الآخر. على سبيل المثال، إذا قمت بتمييز وضبط **الصورة الأمامية رقم** ,**#1** يمكنك استخدام الزر "نسخ" لتكرار تلك الإعدادات لـ **الصورة الأمامية رقم #2** .

**موافق** — يحفظ القيم المضبوطة على جميع علامات التبويب .

**إلغاء الأمر** — يغلق النافذة بدون حفظ أي تغييرات .

**المساعدة** — يعرض المساعدة على الإنترنت للنافذة المعروضة ًحاليا .

**الافتراضي** — عند تحديد، يتم إعادة ضبط القيم على جميع علامات التبويب إلى الإعدادات الافتراضية للمصنع .

### **علامة التبويب الرئيسية**

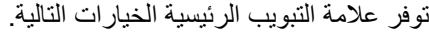

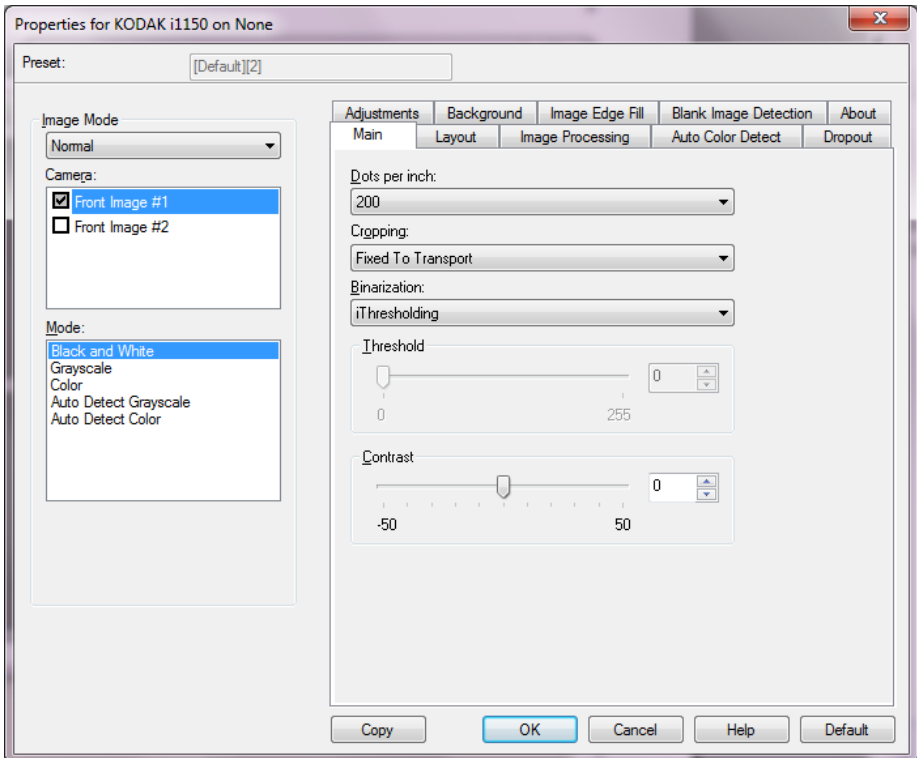

**نقطة في البوصة** (dpi (تشير الدقة — إلى دقة المسح الضوئي، والتي تحدد مستوى جودة الصور الممسوحة ضوئيًا بانتظام. كلما زاد مستوى الدقة، كان مستوى إعادة الإنتاج أفضل. في حين، نجد أن المسح الضوئي بمستوى دقة أعلى يؤدي أيضًا إلى زيادة زمن المسح الضوئي وحجم الملف

اختر قيمة دقة من القائمة المنسدلة. القيمة الافتراضية هي 200 نقطة في البوصة. مستويات الدقة المتاحة هي: 100 و150 و200 و240 و250 و300 و400 و500 و600 و1200 نقطة في البوصة .

**الاقتصاص** — يتيح لك إمكانية تصوير جزء من المستند الذي يجري مسحه ًضوئيا. يمكن استخدام جميع خيارات الاقتصاص مع صور بالألوان/بتدرج الرمادي وبالأبيض والأسود. يعتبر الاقتصاص الأمامي والخلفي مستقلاً، في حين، بالنسبة للمسح الضوئي للدفق المزدوج، فإن الاقتصاص بالألوان/بتدرج الرمادي وبالأبيض والأسود يجب أن يكون هو نفسه لكل وجه. يمكن تعيين خيار اقتصاص واحد فقط لكل صورة. حدد أحد الخيارات التالية :

- **تلقائي** : يضبط نافذة الاقتصاص ً تلقائيا للأحجام المختلفة ً استنادا إلى حواف الصورة .
- **قوي** : يزيل أي حد أسود متبقي على أي حواف للصورة. ولتحقيق ذلك، من المحتمل فقدان جزء صغير من بيانات الصورة عند حافة المستند .
- **مثبت للنقل** ( : مستخدم للتعريفات البرمجية للمستندات من نفس الحجم) يتيح لك إمكانية تعريف المنطقة المراد تصوير ها. يتم استخدام الاقتصاص "مثبت للنقل" جنبًا إلى جنب مع حجم الورق وتخطيط الصفحة ويفترض قيامك بتوسيط طريقة تغذية المستندات. إذا لم تكن تستخدم التغذية من المنتصف، فيجب عليك تحديد علامة التبويب " المخطط" لتحديد منطقة المسح الضوئي. راجع القسم تحت عنوان " علامة التبويب المخطط" لاحقًا للحصول على المزيد من المعلومات.
- **ذو علاقة بالمستند**: (معالجة المنطقة): (يُستخدم للتعليمات التعريفية للمستندات من نفس الحجم) معالجة المنطقة عبارة عن نافذة اقتصاص ثابتة وطافية ( المنطقة) توجد مرتبطة بالركن الأيسر العلوي لمستند. وهو يتيح لك إمكانية تحديد منطقة على المستند المراد تسليمه بتنسيق إما بالألوان/بتدرج الرمادي أو بالأبيض والأسود ( يمكن تحديد نافذة منفصلة لكل من الأسود والأبيض والألوان/بتدرج الرمادي). يمكن تحديد معلمات مختلفة لكل من الصورة الأمامية والخلفية .

يمكن استخدام هذا الخيار جنبًا إلى جنب مع الاقتصاص التلقائي حيث تكون المنطقة بالألوان/بتدر ج الرمادي أو بالأبيض والأسود المراد حفظها هي المنطقة المطلوبة. يفيد ذلك في التطبيقات حيث تظهر الصورة، أو التوقيع، أو التزيين، أو الختم في منطقة متسقة لأحد التطبيقات ( قد ترغب في أن تكون تلك المنطقة الصغيرة بالألوان/بتدرج الرمادي وان تظل بقية المناطق بالأبيض والأسود). لتحديد منطقة، حدد علامة التبويب " المخطط".

**التثنية** — تعمل خيارات هذه على صور بتدرج الرمادي وصور إلكترونية ناتجة بالأبيض والأسود. تكمن قوتها في قدرتها على فصل معلومات الواجهة عن معلومات الخلفية حتى عند تغير لون الخلفية أو تنوع الظلال، وتغير معلومات المقدمة حول جودة ومدى إظلام الألوان. يمكن مسح أنواع مختلفة من المستندات ًضوئيا باستخدام نفس معلمات معالجة الصور وتؤدي إلى الحصول على صور ممسوحة ًضوئيا بشكل ممتاز .

- **iThresholding** : تتيح للماسحة الضوئية إمكانية تقييم كل مستند بطريقة ديناميكية لتحديد قيمة العتبة المثالية لإنتاج صورة بأعلى جودة ممكنة. ويتيح ذلك إمكانية المسح الضوئي لمجموعات المستندات المختلطة بجودة متنوعة ( على سبيل المثال، الخلفيات المظللة، والخلفيات الملونة) المراد مسحها ًضوئيا باستخدام ضبط فردي بحيث يقلل الحاجة إلى فرز المستندات. عند استخدام iThresholding، يمكن ضبط التباين فقط .
- **المعالجة الثابتة ( FP (**: يُستخدم للمستندات بالأبيض والأسود والمستندات الأخرى عالية التباين. في حالة تحديد " المعالجة الثابتة"، يمكن ضبط " النقطة المحددة" فقط .
- **تحديد العتبات التكيفي ( ATP (**: تفصل معلومات المقدمة في إحدى الصور ( على سبيل المثال، النص، الرسومات، الخطوط، إلخ) من معلومات الخلفية ( على سبيل المثال، ياتخلف الورق الأبيض أو غير الأبيض). عند استخدام " تحديد العتبات التكيفي"، يمكن ضبط النقطة المحددة والتباين .

**الحد** — يتيح هذا الإعداد التحكم في المستوى الذي عنده يتم اعتبار البكسل ً أسودا أو ً أبيضا. ويؤدي تخفيض هذا الإعداد إلى جعل الصورة تبدو فاتحة، ويمكن استخدامه في التخلص من التشويش في الخلفية. بينما تؤدي زيادة هذا الإعداد إلى جعل الصورة تبدو داكنة بشكل أكبر، ويمكن استخدام ذلك في المساعدة في التقاط المعلومات الفاتحة. تتراوح هذه الخيارات من 0 إلى .255 والقيمة الافتراضية تبلغ 90 .

**التباين** — يضبط الفارق بين الأبيض والأسود، وبالتالي يجعل الصورة تبدو أكثر حدة أو نعومة. يكون الفرق بين الأبيض والأسود صغيرًا في إعداد تباين منخفض، ولذلك تكون الصورة أكثر نعومة. في إعداد تباين مرتفع، يكون الفرق بين الأبيض والأسود كبيرًا، ولذلك تكون الصورة أكثر وضوحًا. حدد قيمة تباين من 50- إلى 50. القيمة الافتر اضية تكون 0.

# **علامة التبويب المخطط**

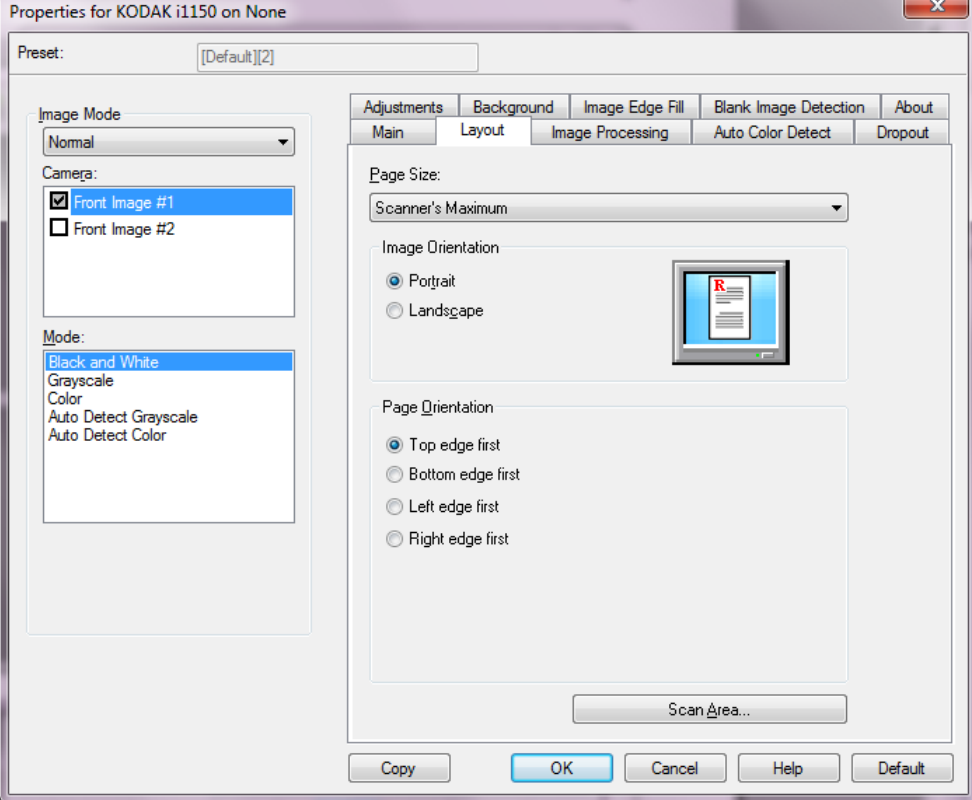

توفر علامة التبويب المخطط الخيارات التالية .

.ً يمكنك اختيار حجم **حجم الورق** — يتم ضبط حجم الصفحة الافتراضي عند تحديد الماسحة الضوئية أولا مختلف للصفحة باستخدام القائمة المنسدلة .

#### **اتجاه الصورة**

- **عمودي**: تعرض اتجاه الصورة في شكل عمودي تقليدي، حيث يكون الارتفاع أكبر من العرض .
- **عرضي** : تعرض اتجاه الصورة في شكل طباعة عرضية تقليدية، حيث يكون العرض أكبر من الارتفاع .
- **تلقائي**: تقوم الماسحة الضوئية بتحليل محتوى كل مستند لتحديد كيفية تغذيته، ويتم تدوير الصورة إلى الاتجاه الصحيح .

**اتجاه الصفحة** — تتيح لك إمكانية تحديد الطريقة التي تضع من خلالها المستندات داخل الماسحة الضوئية، **الحافة العلوية أولا، الحافة السفلية أولا، الحافة اليسرى أولا** أو **الحافة اليمنى أولا** .

**مساحة المسح الضوئي** — تعرض مربع حوار مساحة المسح الضوئي. تتوفر خيارات " مساحة المسح الضوئي" فقط للصور إذا كان خيار الاقتصاص هو **مثبت للنقل** أو **ذو علاقة بالمستند**. راجع القسم التالي "مربع حوار مساحة المسح الضوئي" لمزيد من المعلومات .

**مربع حوار مساحة المسح الضوئي**

يسمح لك مربع الحوار " مساحة المسح الضوئي" بتحديد مقدار بيانات الصور التي يتم إرجاعها إلى جهاز الكمبيوتر الخاص بك .

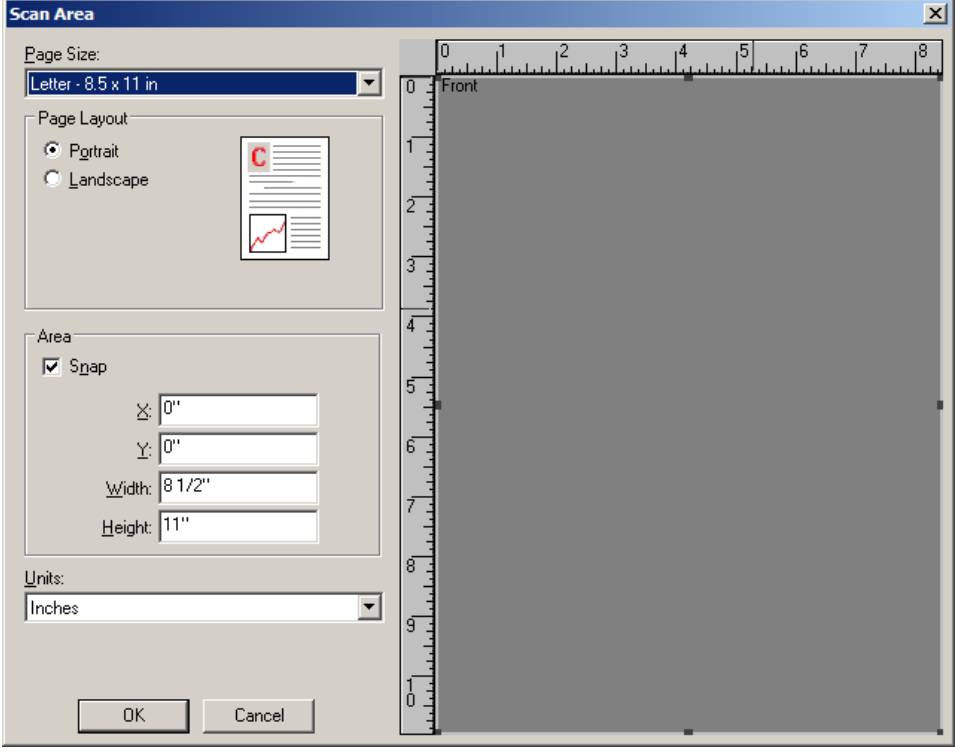

**يحدد جمح الصفحة** — أحجام الصفحة المتوفرة. حدد حجم صفحة يوافق حجم العناصر ليتم مسحها ًضوئيا، أو الحجم الأقرب إلى الحجم الأكبر . ينتج عن مسح مساحة كبيرة ضوئيًا ملفات صور تشغل مساحة القرص من خلال تخزين مساحة بيضاء غير ضرورية أو بيانات غير مرغوب بها .

إذا لم يكن الحجم متوفرًا، حدد حجم أكبر ، ومن ثم استخدم نافذة التخطيط لتعديل المساحة الممسوحة ضوئيًا لجزء الصفحة .

تتضمن جميع الماسحات الضوئية إعداد حجم صفحة **للحد الأقصى للماسحات الضوئية**. حدد هذا الحجم لأكبر صورة يمكن أن تكون الماسحة الضوئية قادرة على إعادة مسحها ضوئيًا.

**مخطط الصفحة** 

- **عمودي**: تعرض اتجاه الصورة في شكل عمودي تقليدي، حيث يكون الارتفاع أكبر من العرض .
- **عرضي** : تعرض اتجاه الصورة في شكل طباعة عرضية تقليدية، حيث يكون العرض أكبر من الارتفاع . **المساحة**
- **Snap** قم بتمكين هذا الخيار للتحكم في أبعاد منطقة المعاينة إلى زيادات محددة قدرها 1/8 بوصة. لا يتوفر هذا الخيار في الوضع **البكسل** .
	- **X**: المسافة من الطرف النهائي للماسحة الضوئية إلى الحافة اليسرى لمنطقة المسح الضوئي . - **Y**: الوضع من الطرف العلوي للمستند إلى الطرف العلوي لمنطقة المسح الضوئي . - **العرض**: عرض منطقة المسح الضوئي . - **الارتفاع**: ارتفاع منطقة المسح الضوئي . **الوحدات** — تحدد ما إذا كنت تريد تحديد المنطقة بـ **البكسل**، أو **البوصة** أو **السنتيمتر** .

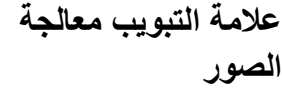

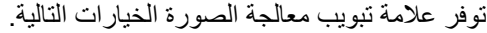

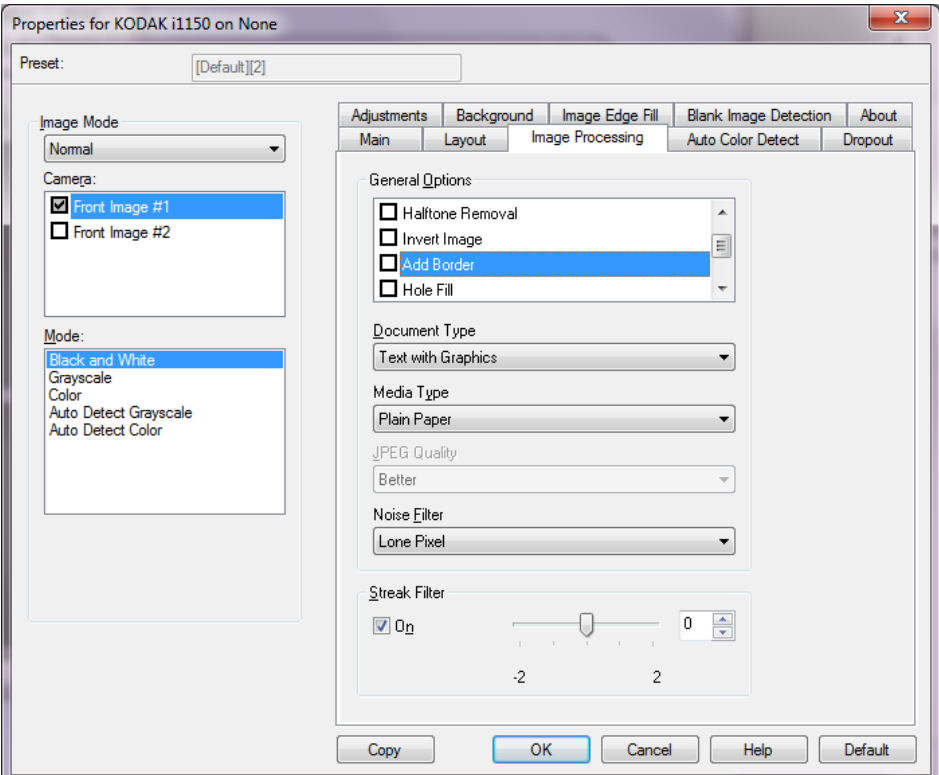

**الخيارات العامة** — حدد الخيارات المرغوبة .

• **إلغاء الميل**: يقوم ً تلقائيا بفرد المستند خلال ± 0.3 درجة من الحافة الرئيسية للمستند. يمكن أن يكتشف إلغاء الميل ميل يصل إلى 45 درجة، كما يمكنه تصحيح زاوية تصل إلى 24 درجة بدقة 200 نقطة في البوصة أو زاوية ميل 10 درجات بدقة 300 نقطة في البوصة. لا يتوفر هذا الخيار عند تحديد **مثبت للنقل** أو **ذو علاقة بالمستند** .

ملاحظة : للحيلولة دون فقد البيانات، يجب أن يتم وضع جميع زوايا المستند الأربع داخل مسار الصورة .

- **Removal Halftone**) إزالة الألوان النصفية): يقوم بتحسين الصور التي تحتوي على نص المصفوفة النقطية و/أو الصور ذات الخلفيات المظللة أو الملونة باستخدام شاشات ذات ألوان نصفية، ثم يتم إزالة التشويش الذي يحدث بواسطة الشاشات ذات الألوان النصفية بفعالية .
- **عكس الصورة**: يسمح لك بتحديد كيفية تخزين البكسل الأسود في الصورة. ً افتراضيا، يتم تخزين نقاط البكسل السوداء سوداء كما هي ويتم تخزين نقاط البكسل البيضاء بيضاء كما هي. قم بتشغيل هذا الخيار إذا كنت تريد ان يتم تخزين نقاط البكسل السوداء كنقاط بيضاء والنقاط البيضاء كنقاط سوداء .

ملاحظة : يمكنك تغيير هذا الخيار إذا أساء التطبيق الموجود لديك تفسير بيانات الصورة وقام بتخزين صورتك على عكس ما تتوقع .

- **إضافة حد**: يتيح لك إمكانية إضافة قدر معين من الحدود على الحافة اليمنى، أو اليسرى، أو العلوية، أو السفلية للصورة .
- **ملء الثقوب**: يسمح لك بملء الفجوات المحيطة بحواف المستند الخاص بك. أنواع الفجوات التي تتم تعبئتها : أشكال دائرية، ومستطيلة، و غير منتظمة (على سبيل المثال، أشكال ثنائية مثقبة، أو أشكال ممزقة قليلاً قد تحدث عند إزالة المستند من أحد الأغلفة).
- **رمز شريطي**: يسمح بضبط الماسحة الضوئية للبحث في الصور عن الرمز الشريطي. ستقوم الماسحة الضوئية بالبحث في كل صورة وفك تشفير الرمز الشريطي الأول التي تعثر عليه ومن ثم تعيد المعلومات إلى تطبيق المسح الضوئي .

يمكن اكتشاف الرموز الشريطية التالية : يتم وضع 2 من 5 بين الوحدات الرمز 3 من 9 الرمز 128 شريط الرموز UPC-A UPC-E EAN-13 EAN-8 PDF417

**نوع المستند**

- **نص**: تحتوي المستندات في الأعم على نصوص .
- **نص مع رسومات**: تحتوي المستندات على مزيج من النصوص ورسومات الأعمال ( رسومات بيانية شريطية أو مخططات دائرية وغير ذلك) والرسم الخطي .
	- **صور فوتوغرافية**: تتألف المستندات من صور أساسية .
- **نوع الوسائط**: تسمح بتحديد نوع الأوراق التي تقوم بمسحها ًضوئيا على أساس الملمس/الوزن. الخيارات هي: **ورق عادي، وورق سميك، وورق مصقول، ورق سندات،** و**مجلة** .

 **JPEG**) مجموعة Editor Photographic Joint (**الجودة** — إذا اخترت ضغط JPEG ، فحدد أحد خيارات الجودة التالية :

- **مسودة**: أقصى ضغط ممكن مما يؤدي إلى أصغر حجم للصور .
- **جيد**: قدر معقول من الضغط ولكنه يعطي جودة معقولة للصور .
	- **أفضل**: بعض من الضغط الذي يعطي جودة مقبولة للصور .
- **الأفضل**: أقل حد من الضغط الذي يعطي ةجود رائعة للغاية للصور .
	- **فائق**: أقل قدر من الضغط يعطي أكبر حجم للصور .

**تصفية التشويش** 

- **لا شيء**
- **نقطة بكسل واحدة** : تقلل من التشويش العشوائي بواسطة تحويل نقطة بكسل سوداء واحدة إلى نقطة بكسل بيضاء عندما يتم إحاطتها بالكامل بنقاط بكسل بيضاء، أو بواسطة تحويل نقطة بكسل يضاءب واحدة إلى نقطة بكسل سوداء عندما يتم إحاطتها بالكامل بنقاط بكسل سوداء .
	- **قاعدة الأغلبية**: تضبط كل بكسل ً استنادا إلى نقاط البكسل المحيطة به. يصبح البكسل أبيض اللون إذا كانت أغلبية البكسلات المحيطة بيضاء والعكس صحيح .

**تصفية الخطوط** — تتيح لك إمكانية تهيئة الماسحة الضوئية لتصفية الخطوط العرضية من صورك. والمقصود بالخطوط هنا تلك الخطوط التي تظهر على الصورة وليست ً جزءا من المستند الأصلي. قد تحدث الخطوط بسبب تعرض المستندات لملوثات ( على سبيل المثال، أوساخ، أو أتربة، أو حواف بالية) أو بواسطة عدم اتباع إجراءات التنظيف الموصى به للماسحة الضوئية .

• حدد **تشغيل** لضبط قيمة تصفية الخطوط. يسمح لك شريط التمرير بتعديل المدى الذي يتم تنقية الخطوط فيه. ويتراوح نطاق القيم من **2-** إلى .**2** القيمة الافتراضية هي 0.

# **علامة التبويب التتبع التلقائي للألوان**

توفر علامة التبويب التتبع التلقائي للألوان الخيارات التالية .

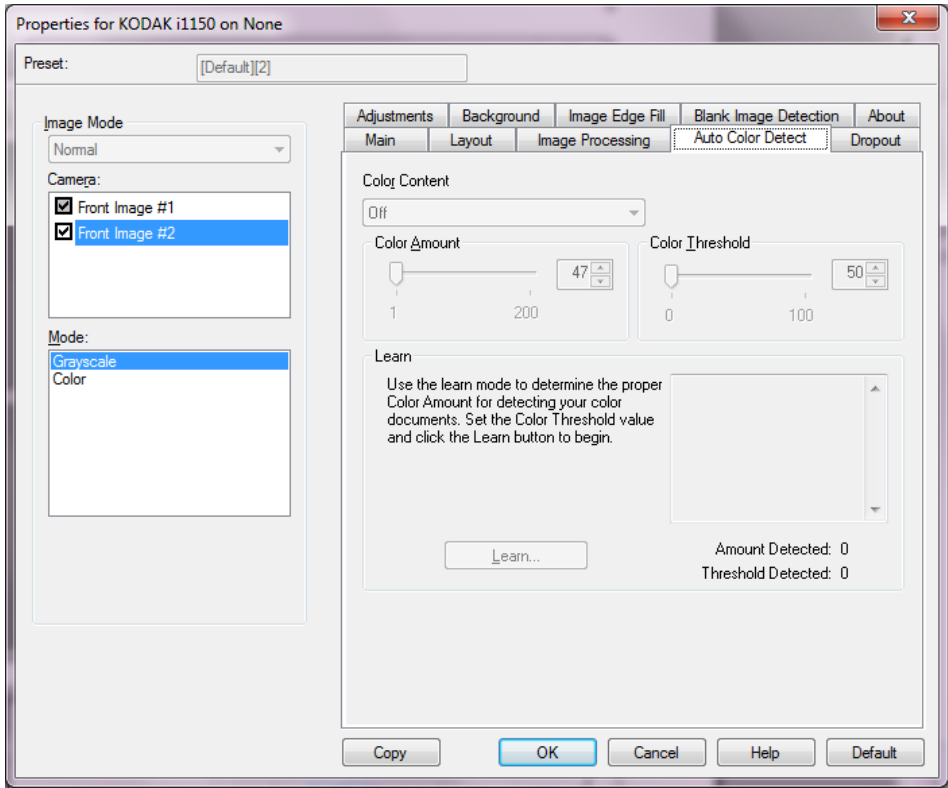

#### **محتوى الألوان**

- **ٍعال**: المستندات التي تتطلب المزيد من الألوان، مقارنة بالخيار " متوسط"، وذلك قبل أن يتم حفظها كصور ملونة أو كصور بتدرج الرمادي. ويُستخدم هذا الإعداد لتمييز المستندات التي تحتوي على صور ملونة تتراوح من الحجم المتوسط إلى الحجم الكبير من النص الأسود العادي. دق تحتاج الصور ذات الألوان المحايدة إلى عمليات ضبط لقيم " عتبة الألوان" أو " مقدار الألوان" لكي يتم تصويرها بطريقة صحيحة .
- **متوسط**: المستندات التي تتطلب المزيد من الألوان، مقارنة بالخيار " منخفض"، وذلك قبل أن يتم حفظها كصور ملونة أو كصور بتدرج الرمادي .
- **منخفض**: المستندات التي تتطلب فقط ً قدرا ً صغيرا من اللون لكي يتم حفظها كصور ملونة أو بتدرج الرمادي. ويستخدم هذا الإعداد لالتقاط المستندات ذات اللون الأسود في الأساس مع شعارات صغيرة أو تحتوي على مقدار صغير من النص المميز أو الصور الملونة الصغيرة .
	- **إيقاف التشغيل**: إيقاف تشغيل محتوى الألوان .
- **مخصص**: يجعل خيارات **مقدار الألوان** و/أو **عتبة الألوان** متوفرة .
- ملاحظة : عند ضبط قيم " التتبع التلقائي للألوان"، يُنصح بأن تبدأ باستخدام الخيار **متوسط** وإجراء المسح الضوئي لمجموعة وظائف نموذجية. وفي حالة إرجاع الكثير جدًا من المستندات كألوان/تدرج الرمادي مقابل الأسود والأبيض، عندئذٍ حدد الخيار **عالٍ** وأعد تشغيل المه*مة. وفي حالة إرجاع* القليل جدًا من المستندات كألوان/تدرج الرمادي مقابل الأسود والأبيض، عندئذٍ حدد الخيار **منخفض** وأعد تشغيل المهمة. وإذا لم تحقق هذه الخيارات النتيجة المطلوبة، فحدد الخيار **مخصص** لضبط " مقدار اللون" و/أو " حد اللون" ً يدويا .
- **مقدار الألوان** : مقدار الألوان التي يجب عرضها في أحد المستندات قبل أن يتم حفظها إما كمستندات ملونة، أو مستندات بتدرج الرمادي. بينما تزيد قيمة " مقدار الألوان"، فإن الأمر يحتاج إلى المزيد من نقاط البكسل الملونة. القيم الصالحة من 1 إلى 200 .
- **عتبة الألوان**: عتبة الألوان أو الكثافة ( على سبيل المثال، أزرق باهت مقابل أزرق داكن) التي سيتم تضمين لون محدد عند بلوغها في حساب مقدار الألوان. وتشير القيمة العليا إلى الحاجة إلى لون أكثر كثافة. القيم الصالحة من 0 إلى 100 .
- **التعلم** ما إذا كانت الخيارات **منخفضة، ومتوسطة،** و **عالية** تمنحك الخيارات المطلوبة، استخدم خيار **التعلم** .
	- 1. انقر فوق **التعلم**واتبع الأوامر .
- 2. ضع 5 مستندات ملونة ممثلة في درج الإدخال وانقر فوق **موافق**. سيتم تحليل هذه المستندات وسيتم حساب مقدار الألوان الموصى به لك .
- 3. دون قيم **مقدار الألوان** و**عتبة الألوان** المعروضة في مربع الحوار حيث ستكون هذه هي الإعدادات التي سيتم طلبها لاستخدامها في التطبيق الخاص بك .
- ملاحظة: تم حساب هذه الإعدادات استنادًا إلى المستندات الملونة الممثلة الممسوحة ضوئيًا. إذا لم توفر هذه القيم النتائج المطلوبة مع للوظيفة الخاصة بك، فقد حتاجت إلى الضبط اليدوي لـ **عتبة الألوان** .

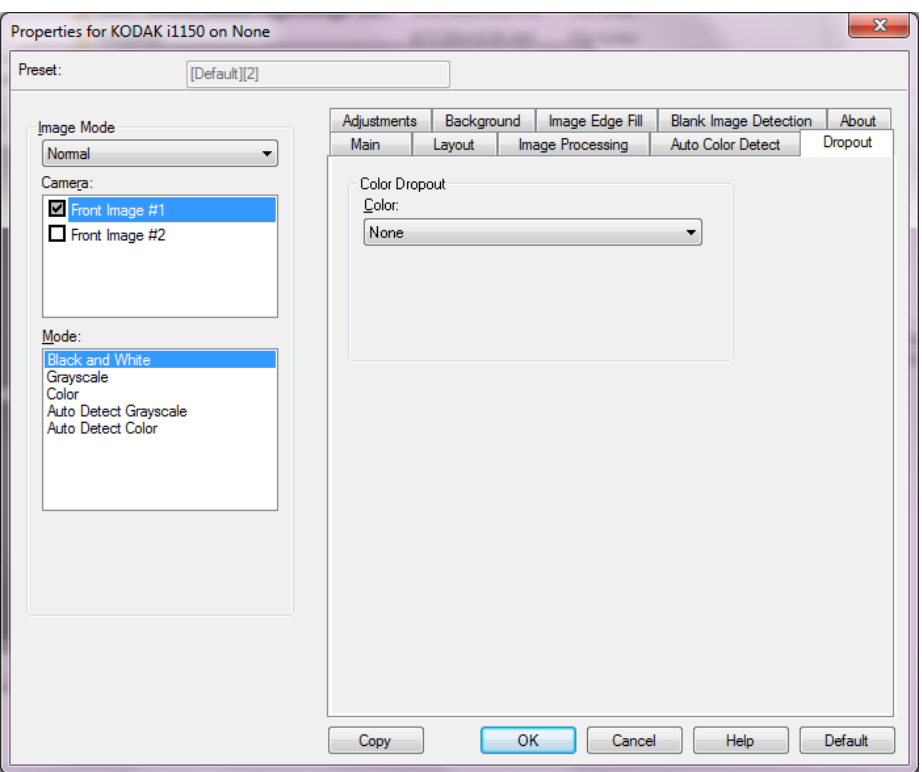

توفر علامة التبويب سحب الألوان الخيارات التالية .

تستخدم علامة التبويب " تسريب الألوان" من خلفية نموذج بحيث يتم تضمين البيانات المدخلة فقط في الصورة الإلكترونية ( أي إزالة الخطوط والمربعات في النموذج). بالنسبة للصور بالأبيض والأسود، فإن هذه الإعدادات تؤثر على الإصدار بتدرج الرمادي من المستند الذي تحلله الماسحة الضوئية لإعطاء تلك الصورة الإلكترونية .

**فصل الألوان:**

**تمكين فصل اللون في** — الماسحات الضوئية 1100i يمكن أن يؤدي إلى فصل اللون **الأحمر**، أو **الأخضر** أو **الأزرق**. **بدون** هي الإعداد الافتراضي.

 - **الشدة**: يتيح لك هذا الخيار ضبط المدى الذي يتم عنده فصل الألوان. ويتراوح نطاق القيم من **-10** إلى .**10** القيمة الافتراضية هي 0.

**علامة التبويب سحب**

**الألوان**

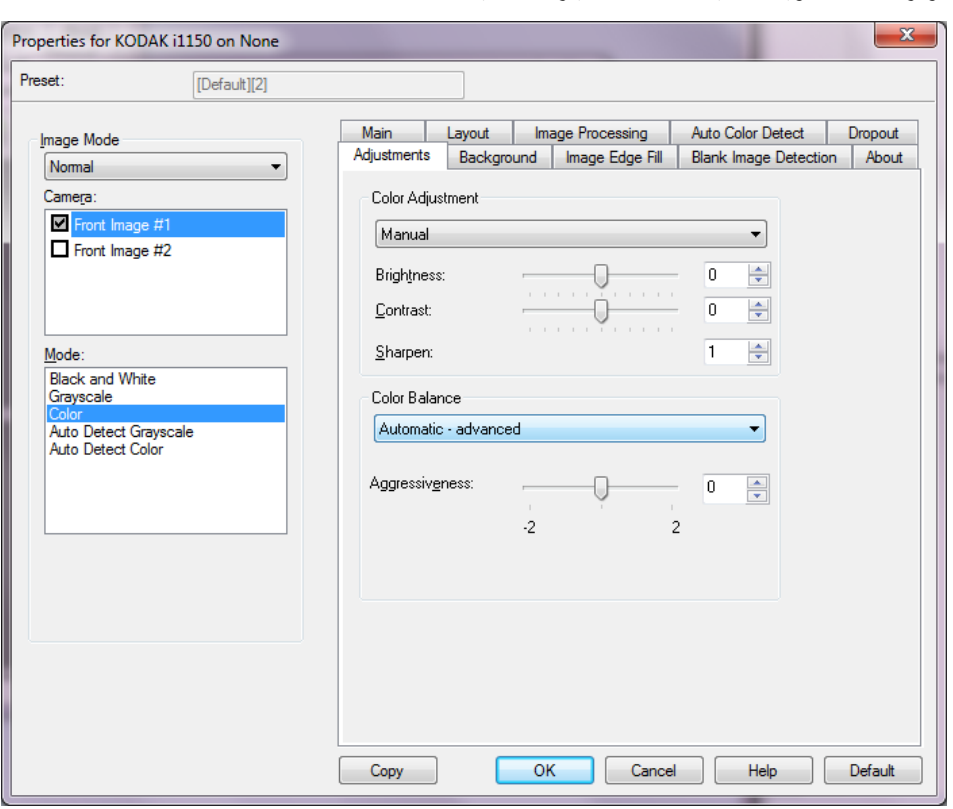

توفر علامة التبويب عمليات الضبط الخيارات التالية .

**ضبط الألوان**

**السطوع والتباين** 

• (**بلا** )

**علامة ويبالتب عمليات**

**الضبط**

- **يدوي**: يسمح لك بضبط قيم محددة تستخدم لجميع الصور :
- **السطوع** يتيح هذا الإعداد تغيير مقدار الأبيض في الصورة التي بالألوان أو بتدرج الرمادي. ويتراوح نطاق القيم من **50 -** إلى **50** .

- **التباين** - يتيح هذا الإعداد جعل الصور أكثر حدة أو نعومة. ويتراوح نطاق القيم من **50 -** إلى **50** .

• **تلقائي**: يتيح للماسحة الضوئية إمكانية تقييم كل مستند بطريقة ديناميكية لتحديد قيمة العتبة المثالية لإنتاج صورة بأعلى جودة ممكنة. ويتيح ذلك إمكانية المسح الضوئي لمجموعات المستندات المختلطة بجودة متنوعة (على سبيل المثال، الخلفيات المظللة، والخلفيات الملونة) المراد مسحها ضوئيًا باستخدام ضبط فردي بحيث يقلل الحاجة إلى فرز المستندات .

**زيادة الحدة** — يتيح هذا الخيار زيادة تباين الحواف ضمن الصورة. حدد قيمة من ( 0 بدون حدة) حتى 3.

**توازن الألوان**

- (**بلا** )
- **يدوي**: تتيح لك إمكانية ضبط قيم محددة سيتم استخدامها لجميع الصور. ويتراوح نطاق القيم من **50 -** إلى **50** .
	- **Red**) أحمر) يغير من كمية اللون الأحمر في الصورة الملونة .
	- **Green**) أخضر) يغير من كمية اللون الأخضر في الصورة الملونة .
		- **Blue**) أزرق) يغير من كمية اللون الأزرق في الصورة الملونة .
- **تلقائي**: تضبط الخلفية البيضاء لكل مستند مقارنة بالأبيض النقي. ويعوض هذا الخيار التباينات التي تحدث بين الأوزان والماركات المختلفة للورق. لا نوصي باستخدام هذا مع الصور .
	- **تلقائي متقدم**: بالنسبة للمستخدمين المتقدمين الذين يحتاجون إلى ضبط آخر للخيار **تلقائي** .
- **Aggressiveness**) القوة) تسمح لك بتعديل مدى الاختلاف. وزيادة هذه القيمة ةمفيد مع المستندات الصفراء بسبب الزمن. ويتراوح نطاق القيم من **2-** إلى **2** .

ملاحظة : لا يتوفر خيار " توازن الألوان" للصور التي بتدرج الرمادي .

## **علامة التبويب الخلفية**

#### توفر علامة التبويب الخلفية الخيارات التالية .

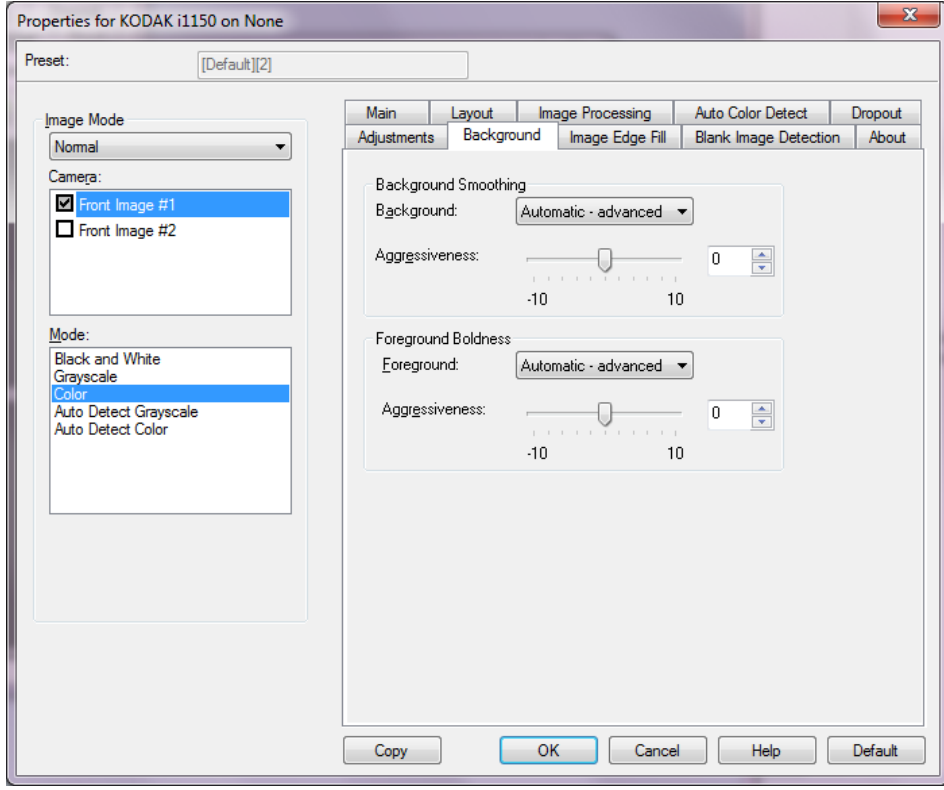

**تنعيم الخلفية** — باستخدام هذا الخيار للمستندات أو النماذج ذات لون في الخلفية سيساعد لكذ على إنتاج صور تتضمن لون خلفية موحد زائد .

**الخلفية**

- **لا شيء**
- **تلقائي**: يؤدي إلى تنعيم ما يصل إلى ثلاثة ألوان في الخلفية .
- **تلقائي متقدم**: بالنسبة للمستخدمين المتقدمين الذين يحتاجون إلى ضبط آخر للخيار **تلقائي** .
- **القوة** يتيح ذلك إمكانية ضبط الحد الذي يتم تحديد الخلفية ( الخلفيات) عنده. ويتراوح نطاق القيم من **-10** إلى **10** .

**التظليل الأمامي** — استخدام هذا الخيار للمستندات أو النماذج التي تريد أن يكون الجزء الأمامي ( على سبيل المثال النصوص، السطور، وما إلى ذلك) أكثر تمييزًا **المقدمة**

- **لا شيء**
- **تلقائي**: ستكون جميع الأجزاء الأمامية أكثر سماكة .
- **تلقائي متقدم**: بالنسبة للمستخدمين المتقدمين الذين يحتاجون إلى ضبط آخر للخيار **تلقائي** . - **القوة** - يتيح ذلك إمكانية ضبط الحد الذي يتم تحديد المقدمة عنده. ويتراوح نطاق القيم من **-10** إلى **10** .

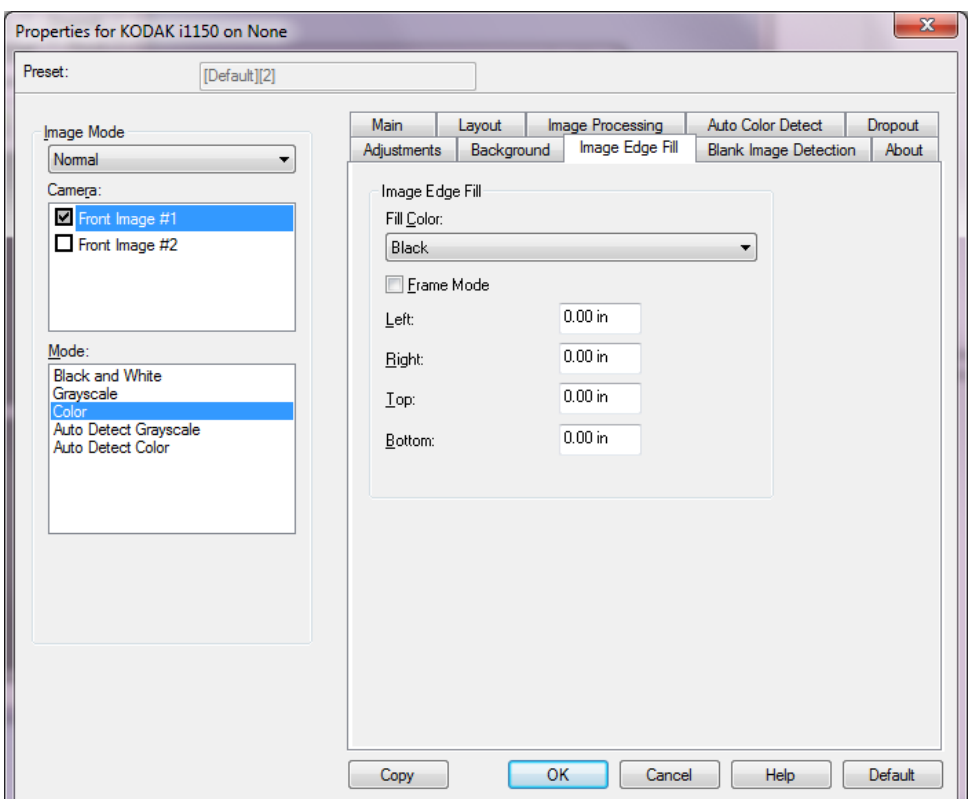

توفر علامة التبويب ملء حافة الصور الخيارات التالية .

**علامة التبويب ملء حافة الصور**

**ملء حافة الصور** — تملأ حواف الصورة الإلكترونية النهائية بواسطة تغطية المنطقة **باللون الأبيض** أو **اللون الأسود**. يتم تعبئة حواف الصورة بعد أن يتم تطبيق خيارات معالجة الصورة الأخرى .

- **تعبئة اللون**
- **لا شيء**
- **أبيض**
- **أسود**
- **تلقائي**: تقوم الماسحة الضوئية ً تلقائيا بملء حواف الصورة باستخدام اللون المحيط .
- **تلقائي تضمين القطع الممزقة**: بالإضافة إلى ملء الحواف، فإن الماسحة الضوئية تقوم ً أيضا بملء القطع الممزقة بطول حافة المستند .
- **وضع الإطار** عندما تحدد إما **الأبيض** أو **الأسود**، يمكنك إدخال حجم الإطار الذي تريد تعبئته. مقدار مساوي للون المحدد من القائمة المنسدلة *تعبئة الألوان* سيتم تعبئتها في جميع أوجه الصورة.

في حالة عدم تحديد **وضع الإطار** يمكنك تحديد قيمة في المنطقة ( المناطق) **اليسرى، واليمنى، والعلوية،** و/أو **السفلى** من كل وجه من أوجه الصورة الممسوحة ًضوئيا المرد تعبئتها بالأبيض والأسود كما هو محدد .

ملاحظة : عند استخدام هذا الخيار، احرص على عدم إدخال قيمة كبيرة للغاية، حيث إن ذلك قد يملأ بيانات الصورة التي تريد الحفاظ عليها .

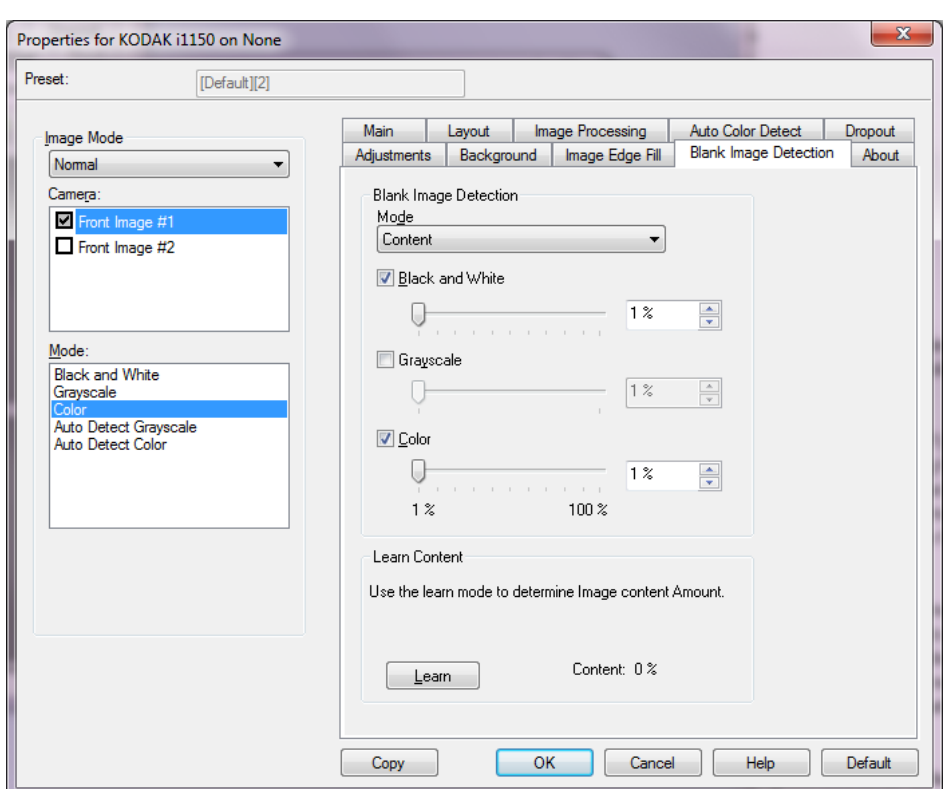

يسمح الكشف عن الصور الخالية بتهيئة الماسحة الضوئية بحيث لا تقدم صور خالية لتطبيق الماسحة الضوئية . حدد حجم الصورة ( ك ب)، والذي يتم أسفله تحديد الصورة المطلوب أن تكون فارغة. الصور ذات الأحجام الأقل من الرقم الذي حددته لن يتم إنشاؤها. إذا استخدمت هذا الخيار، فيجب عليك تحديد حجم للصورة الفارغة لكل نوع من أنواع الصور ( **الأبيض والأسود، و تدرج الرمادي،** و) الذي تريد حذفه. إذا لم تقم بعمل أي إدخالات في هذه الحقول، يتم الحفاظ على جميع الصور .

**الوضع**

**علامة التبويب الكشف عن**

**صورة خالية**

• **إيقاف التشغيل** : يتم إعطاء جميع الصور لتطبيق المسح الضوئي .

توفر علامة التبويب الكشف صورة خالية الخيارات التالية .

- ا**لحجم**: يتم اعتبار الصور فارغة استنادًا إلى حجم الصورة التي سيتم إعطاءها لتطبيق المسح الصوئي (على سبيل المثال، بعد تطبيق جميع الإعدادات الأخرى).
- **المحتوى**: يتم اعتبار الصور فارغة ً استنادا إلى محتوى المستند داخل الصورة. حدد **الأبيض والأسود**، أو **تدرج الرمادي** أو **ملون** لكي تختار الحد الأقصى من المحتوى الذي تعتبر الماسحة الضوئية أنه فارغ. أي صورة تضم محتوى يزيد عن هذه القيمة سيتم اعتبارها غير فارغة وسيتم إعطاؤها إلى تطبيق المسح الضوئي. تتراوح القيم بين **0** إلى **100** بالمائة .

**التعرف على المحتوى** — يتيح للماسحة الضوئية إمكانية تحديد المحتوى ً استنادا للمستندات المراد مسحها ًضوئيا. انقر فوق **تعرف** لكي تستخدم هذه الوظيفة .

ملاحظة : لا يمكن تطبيق وضع التعرف على كل من الأوجه الأمامية والخلفية في وقت واحد. يجب عليك تحديد الوجه الذي تريد تهيئته .

**علامة التبويب نبذة عن** تعرض معلومات حول جهاز المسح الضوئي وبرنامج التشغيل .

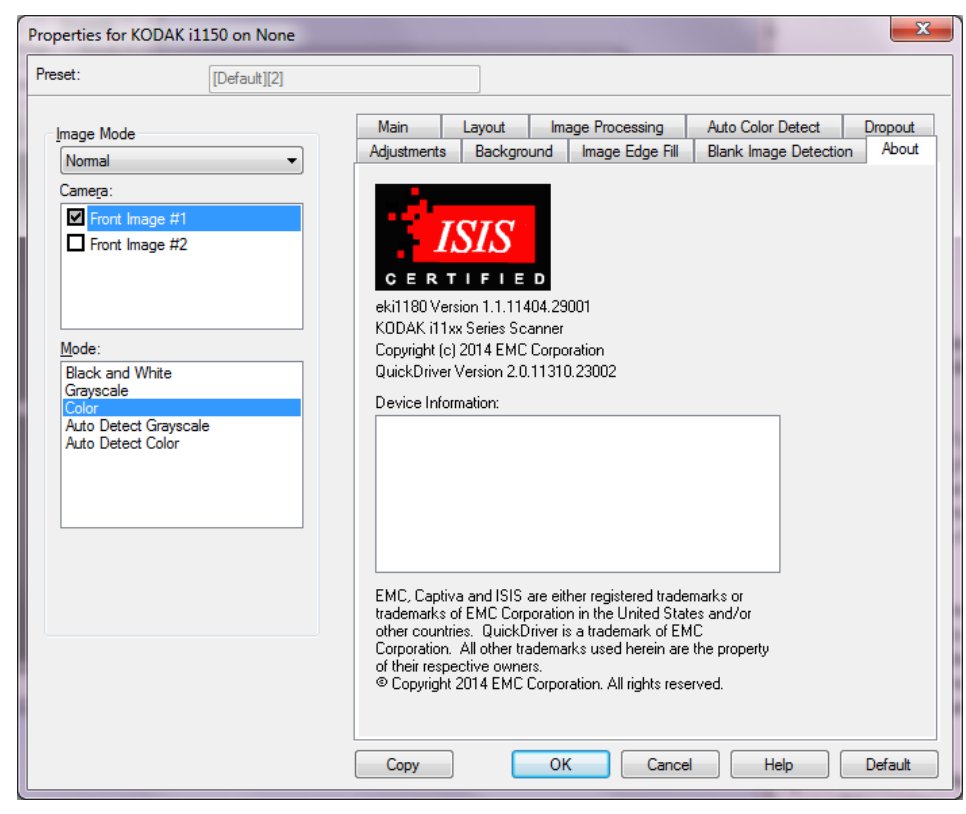

**خيارات جهاز المسح الضوئي**

**علامة التبويب الماسحة**

**الضوئية**

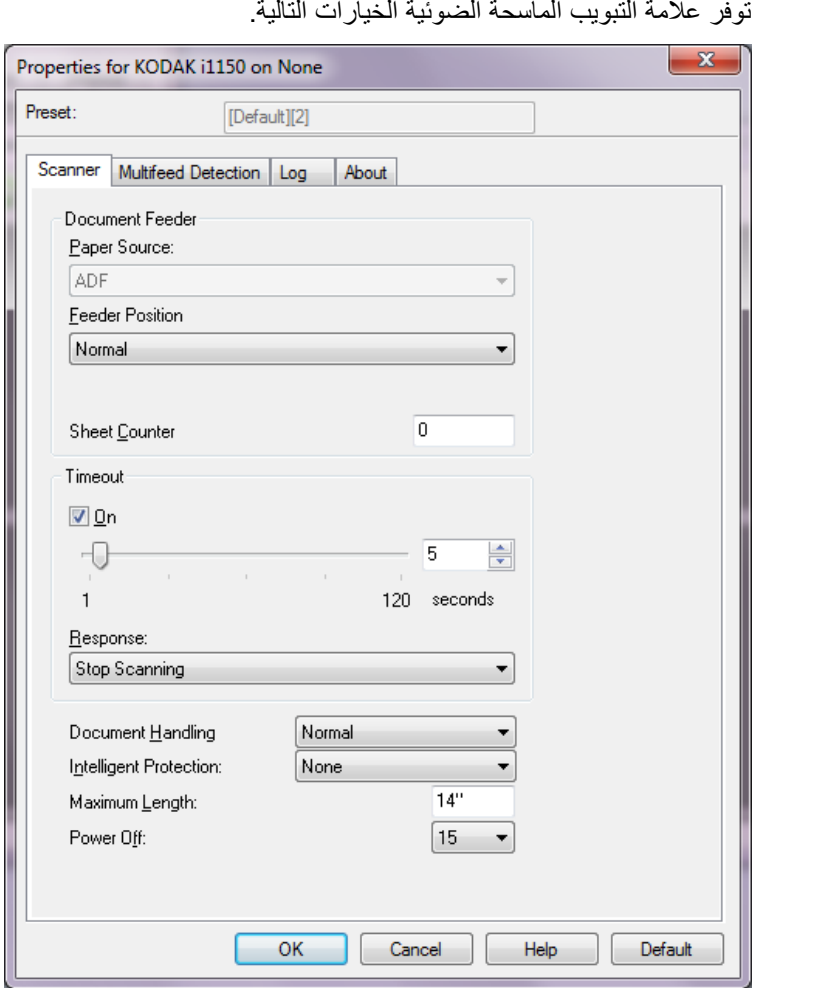

**وحدة التغذية بالمستندات**

- .ً في حالة عدم وجود مستندات في درج الإدخال، سيقوم **مصدر الورق**: يبحث عن الورق في ADF أولا الماسح الضوئي بالمسح من الدرج المسطح، في حالة إرفاق الدرج المسطح . ملاحظة :
	- لن تتوفر خيارات **ADF** و**المسطح** إلا إذا تم تركيب المرفق المسطح عند توصيل تطبيق المسح بجهاز المسح الضوئي .
		- لا يتوفر ملحق السطح المستوي لأجهزة الماسح الضوئي من السلسلة WN1150i *Kodak* . i1190WN والسلسلة
			- **وضع التغذية**: يوضح وضع درج الإدخال. **عادي** هو التحديد الوحيد .
- **عداد الورق**: أدخل العدد المطلوب تحديده للورقة التالية التي تدخل الماسحة الضوئية . ويتزايد العدد بشكل متتابع بواسطة الماسحة الضوئية ويعود إلى رأس الصورة .

**الفاصل الزمني**

- **On**) تشغيل): تسمح لك بضبط مقدار الوقت الذي تنتظره الماسحة الضوئية بعد دخول آخر مستند إلى سير النقل قبل اتخاذ إجراء انتهاء المهلة لسير النقل. يمكنك تحديد إعداد تأخير زمني من 1 إلى 120 ثانية .
- **الاستجابة**: يشير إلى اقتراب وقت اتخاذ إجراء عند انتهاء مهلة تغذية المستند . - **إيقاف المسح الضوئي**: يتوقف المسح الضوئي ويعود التحكم لتطبيق المسح الضوئي ( تنتهي المهمة).

**معالجة المستندات** — توضح طريقة نقل الماسح الضوئي للمستندات. **عادي** هو التحديد الوحيد .

**الحماية الذكية** — تسمح لك بتحديد كيفية تحديد الماسح الضوئي لقوة اكتشاف المستندات التي تدخل الماسح الضوئي بطريقة غير صحيحة. ويمكن أن يحدث هذا عندما لا تكون معدة المستندات بطريقة صحيحة لعملية المسح الضوئي ( على سبيل المثال مستندات مدبسة أو مستندات ذات ورق مقطع).

- **لا شيء**
- **عادي** : يُ عد هذا الخيار الموصى به حيث يوفر ً توازنا بين الحد الأدنى لتلف المستند وإيقاف الماسح الضوئي دون داع .
- **الحد الأدنى**: حدد هذا الخيار إذا توقف الماسح الضوئي بشكل متكرر على مستندات لا ترغب في أن يكتشفها الماسح الضوئي .

ملاحظة : قد تتلف المستندات بشكل أكبر قبل أن يتم اكتشافها .

• **الحد الأقصى**: حدد هذا الخيار للتعرف على الحد الأدنى من تلف المستندات .

ملاحظة: قد يؤدي هذا إلى إيقاف الماسح الضوئي دون داع

**أقصى طول** — حدد قيمة توضح طول أطول مستند في مجموعة المستندات لديك .

**إيقاف التشغيل** — يتيح لكضبط الوقت، بالدقائق، والذي يجب أن تكون الماسحة الضوئية خلاله في وضع موفر الطاقة قبل أن تتحول إلى وضع إيقاف التشغيل ً تلقائيا .

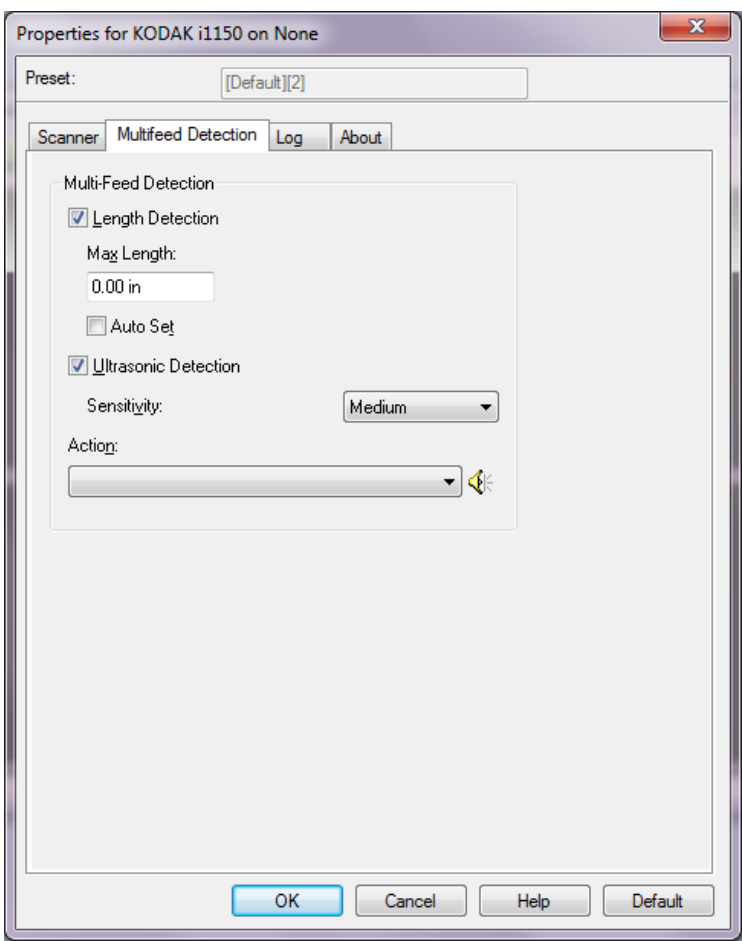

توفر علامة التبويب اكتشاف التغذية المتعددة الخيارات التالية .

**اكتشاف الطول** — حدد هذا الخيار لتحديد أقصى طول للمستند يمكن مسحه ًضوئيا بدون اكتشاف التغذية المتعددة. يتم استخدام اكتشاف الطول عند المسح الضوئي لمستندات من نفس الحجم للتحقق من عدم تراكبها. على سبيل المثال، إذا كانت تقوم بالمسح الضوئي لمستندات مقاس 8.5 x 11 بوصة 4A ( )في وضع عمودي، فأدخل قيمة من 28.57 سم ( 11.25 بوصة) في الحقل أقصى طول. تبلغ أقصى قيمة 35.56 سم (13.99 بوصة).

• **التعيين التلقائي**: يقوم ً تلقائيا بتعيين قيمة أقصى طول على 1.27 سم ( .50 بوصة) أكبر من طول حجم الصفحة المحددة حاليًا.

**اكتشاف الموجات فوق الصوتية** — ضع علامة اختيار أمام هذا الاختيار لضبط اكتشاف التغذية المتعددة .

- **الحساسية** تتحكم في كيفية تشغيل الماسحة بقوة لتحديد ما إذا تم تغذية أكثر من مستند واحد داخل سير النقل. يتم تشغيل التغذيات المتعددة عن طريق اكتشاف فجوات هوائية بين المستندات. مما يسمح باستخدام اكتشاف التغذية المتعددة مع مجموعات المهام التي تتضمن المستندات ذات السماكة المختلطة .
	- **منخفض**: أدنى ضبط للقوة، ويعتبر أقل احتمالاً لاكتشاف الملصقات، والجودة الرديئة، والمستندات السميكة أو المتجعدة عند تغذية مستندات عديدة .
- **متوسط**: استخدم حساسية متوسطة إذا كان التطبيق الموجود لديك يتضمن مستندات متعددة السُمك، أو ملصقات ملتصقة بالمستندات. ً تبعا لمادة الملصق، يجب ألا يتم اكتشاف معظم المستندات التي تتضمن ملصقات كمستند تم تغذيته بصورة متعددة .
- **ٍعال**: الإعداد الأكثر شدة. هذا الإعداد مناسب للاستخدام إذا كانت جميع المستندات ذات سماكة ورق مشابهة لا تزيد عن 20 رطل .

**علامة التبويب اكتشاف**

**التغذية المتعددة**

**الإجراء** — حدد الطريقة التي ترغب بها أن يكتشف الماسح الضوئي تغذية متعددة للمستند .

- **إيقاف المسح الضوئي**: يتوقف المسح الضوئي ويعود التحكم إلى تطبيق المسح الضوئي ( على سبيل المثال، ينهي المهمة). تأكد أن مسار الورقة تم إخلائه وقم بإعادة تشغيل جلسة المسح الضوئي من تطبيق المسح الضوئي .
	- **متابعة المسح الضوئي** : تتابع الماسحة الضوئية عملية المسح الضوئي .
- **إيقاف المسح الضوئي اترك الورق في المسار**: يتوقف المسح الضوئي على الفور ( على سبيل المثال، لا تحاول إخلاء مسار الورق) وسيعود التحكم إلى تطبيق المسح الضوئي ( على سبيل المثال، ينهي المهمة). قم بإخلاء أي مستندات موجودة في مسار الورق قبل إعادة تشغيل جلسة المسح الضوئي من تطبيق المسح الضوئي .
- **إيقاف المسح إنشاء صورة** (صور): يتوقف المسح الضوئي ويعود التحكم إلى تطبيق المسح الضوئي (على سبيل المثال، ينهي المهمة). يتم إنشاء صورة ( صور) المستند الذي تم تغذيته بشكل متعدد. تأكد أن مسار الورقة تم إخلائه وقم بإعادة تشغيل جلسة المسح الضوئي من تطبيق المسح الضوئي .

**رمز مكبر الصوت** — انقر فوق رمز **مكبر الصوت** لعرض مربع حوار "فتح". من مربع الحوار "فتح"، حدد ملف wav. المطلوب الذي يشير إلى أي صوت تريد أن تصدره الماسحة الضوية عندما تكتشف تغذية متعددة، وانقر فوق **موافق** .

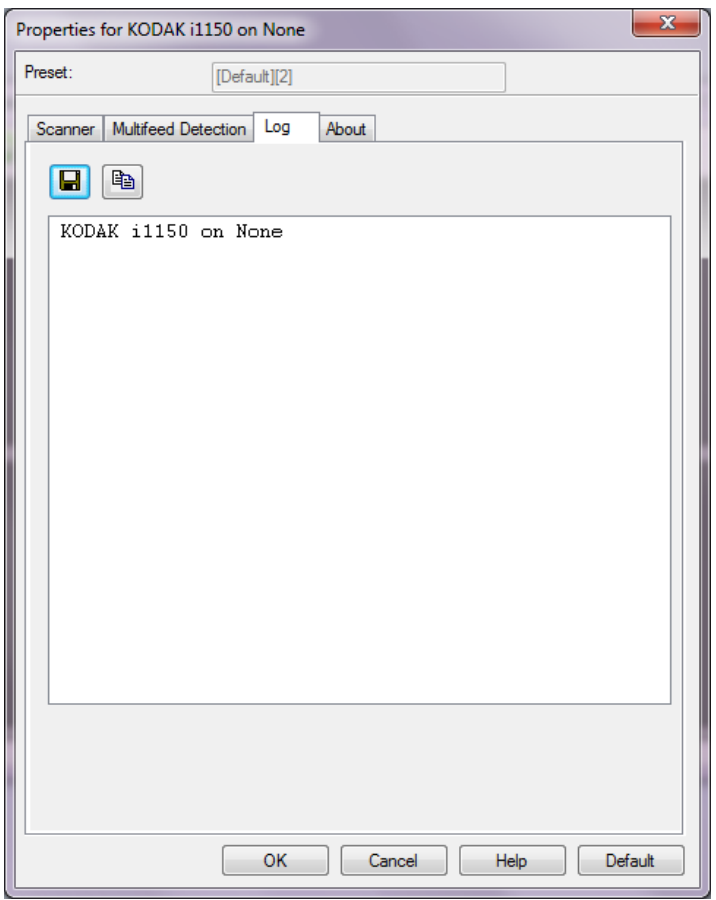

توفر علامة التبويب " السجل" قائمة بالأخطاء التي تحدث . **علامة التبويب السجل**

يمكنك حفظ هذه المعلومات إلى ملف من خلال النقر فوق الرمز **حفظ**، أو النقر فوق الرمز **نسخ** لنسخ محتويات ملف السجل إلى الحافظة .

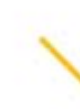

Kodak Alaris Inc.<br>2400 Mount Read Blvd.<br>Rochester, NY 14615<br>2015 محقوق النشر @ لعام<br>2605 الملائمة التجارية المركة<br>Kodak Alaris Inc<br>تواسم المنتخدام العلامة التجارية<br>24 يتم استخدام العلامة التجارية<br>24 وتصميم المنتجات وتظليف